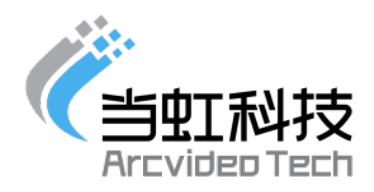

# 虹直播系统后台使用手册

V2.0

2018.7

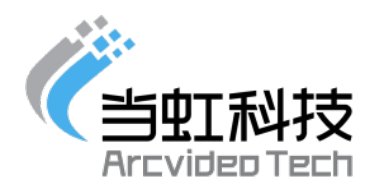

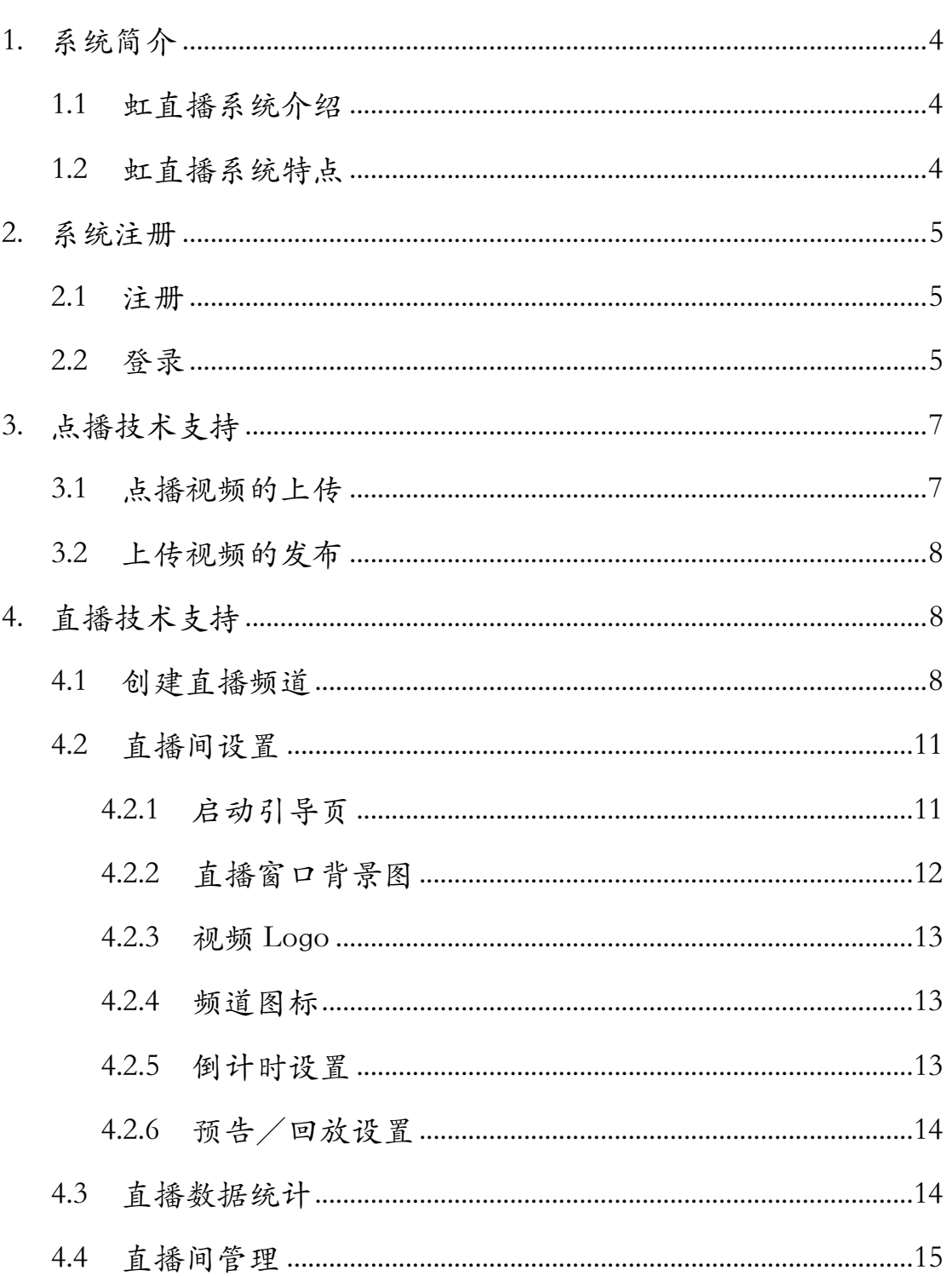

## 目录

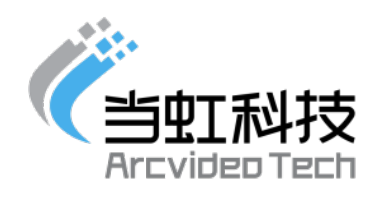

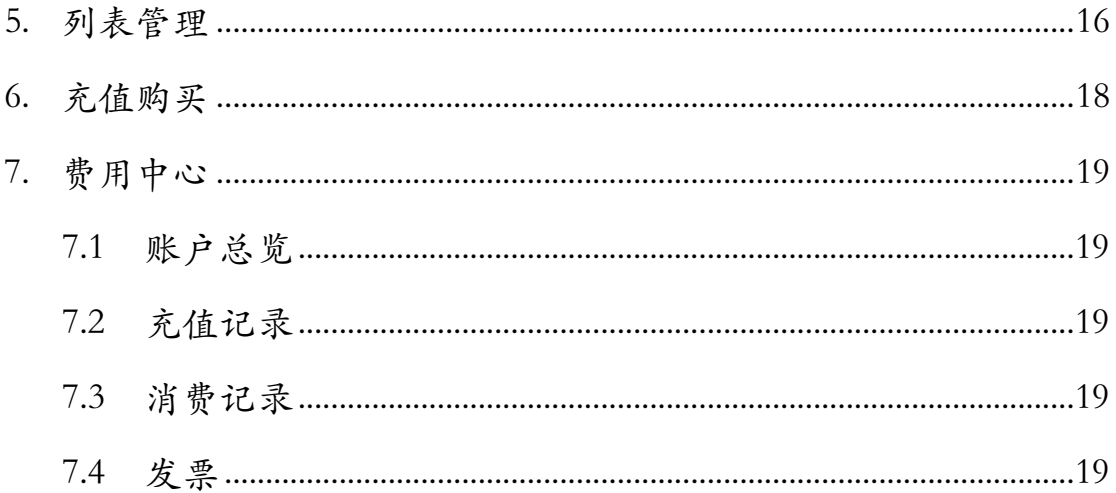

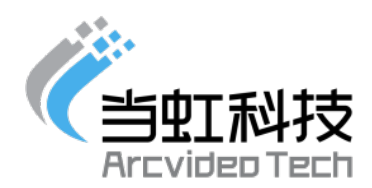

1. 系统简介

1.1 虹直播系统介绍

虹直播,是当虹科技依托多年在互联网视频领域的云服务产 品研发与运营实践经验,针对各行业大视频领域的直播发展势头, 提供的互动直播产品。

虹直播打通与微信的数据接口,通过二维码扫描,生成手机 直播 H5 页面, 同时提供评论, 弹幕, 点赞, 抽奖, 投票等多种 互动功能;后台可以实时对直播间进行管控,监管评论,并且可 以自定义个性化界面,为企业营销助力;通过微信生态分享观看, 覆盖广泛, 高效传播; 并通过数据管理, 访客统计等为二次营销 提供⼤数据支持。

1.2 虹直播系统特点

- ▶ 直播方式多样性:实现线上+线下融合直播解决方案;
- Ø 应用场景全面化:多场景直播全面覆盖各需求领域;
- Ø 界面定制个性化:满⾜客户营销需求,⽣成个性化定制界面;
- Ø 互动⽅式多元化:提供用户留⾔、弹幕等交互功能,对互动 内容时时监控;
- ▶ 传播分享便捷化: 通过扫描直播二维码完成分享观看;
- Ø 直播回看易操作:直播视频转存媒体库,轻松实现回看功能;
- Ø 数据统计多维度:提供数据统计、观看峰值、观看设备分析 等系列分析服务;

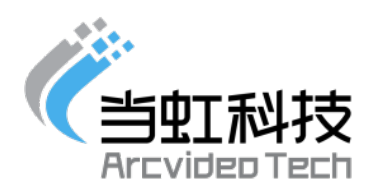

- 2. 系统注册
	- 2.1 注册

虹直播系统账号注册地址:http://kan.danghongyun.com;

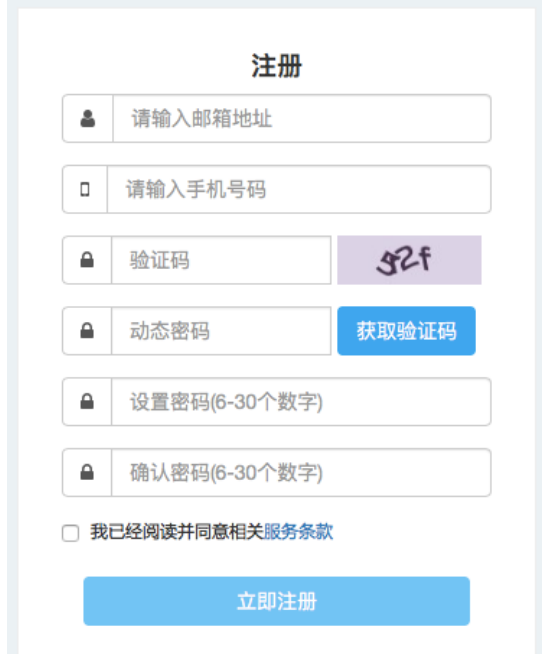

2.2 登录

虹直播后台登录地址:http://kan.danghongyun.com/

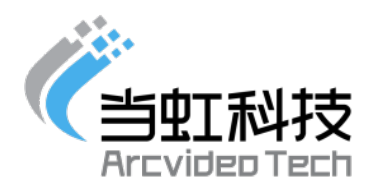

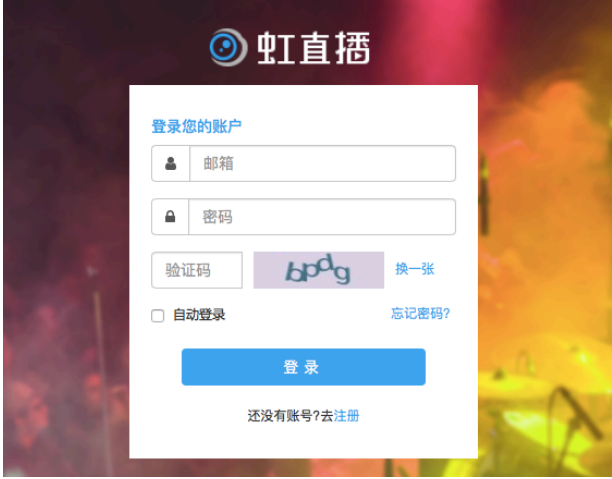

新增组织:通过扫描二维码,将已绑定微信公众账号与虹

直播系统授权打通更多虹直播账号通过后台切换管理;

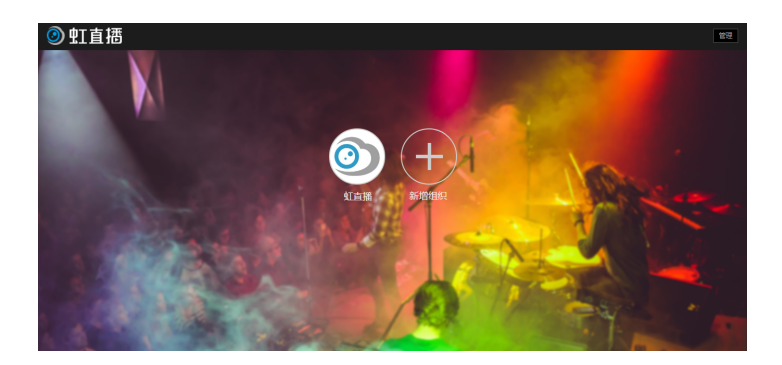

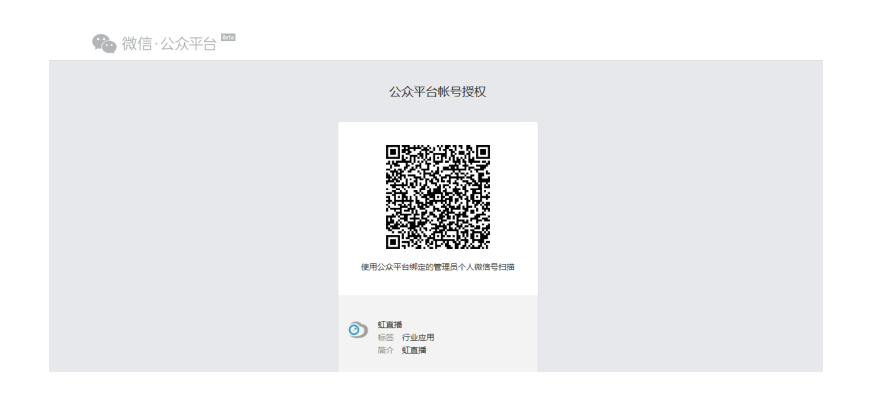

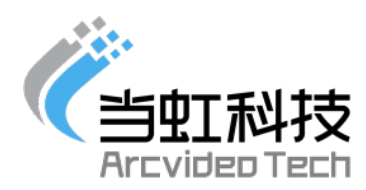

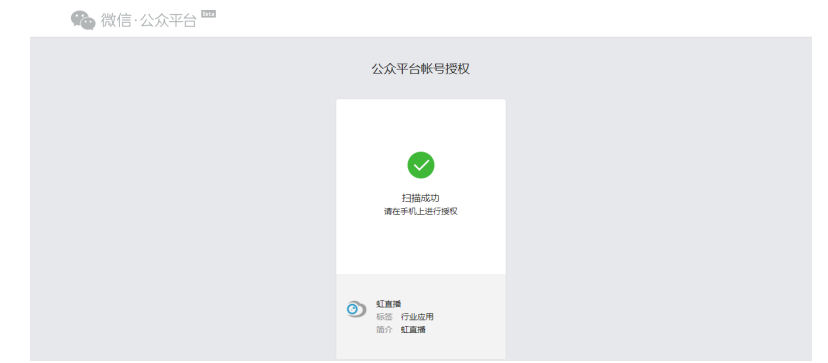

- 3. 点播技术支持
	- 3.1 点播视频的上传

登录到虹直播后台,点击【素材管理】-【上传视频】可进入到视 频上传页面。

操作步骤:

1)点击"选择⽂件"按钮,选择要上传的视频即可完成视频 的上传(单文件小于 2GB);如图

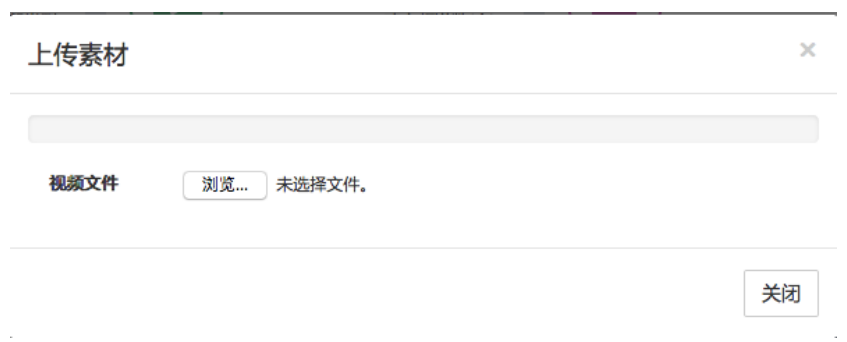

2)上传成功的视频会在【素材管理】展现,鼠标挪动到任 意视频,点击预览可查看该视频;如图

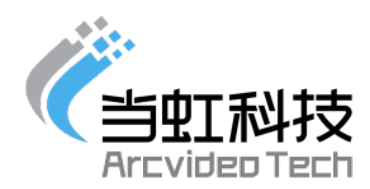

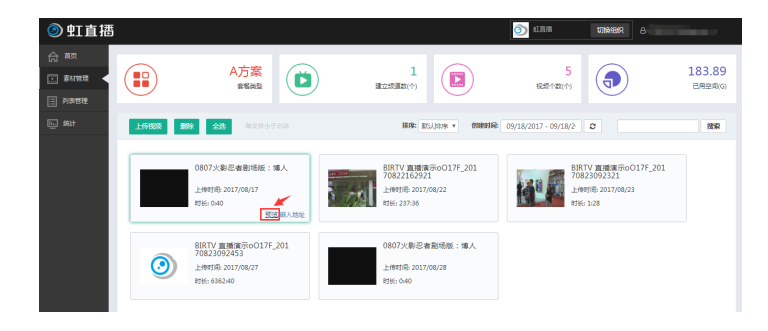

3.2 上传视频的发布

视频上传成功后,平台会提供 3 种播放代码。分别是多终端代码 (iframe 嵌入地址)、H5 播放地址、Flash 地址,选择其中一种播 放代码,并把代码嵌入到网页中,实现轻松发布视频。

多终端代码、H5 播放地址适用于 PC 端网页和移动端网页;

Flash 地址用于 PC 端网页播放;

4. 直播技术支持

4.1 创建直播频道

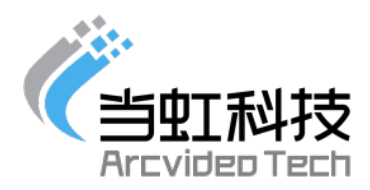

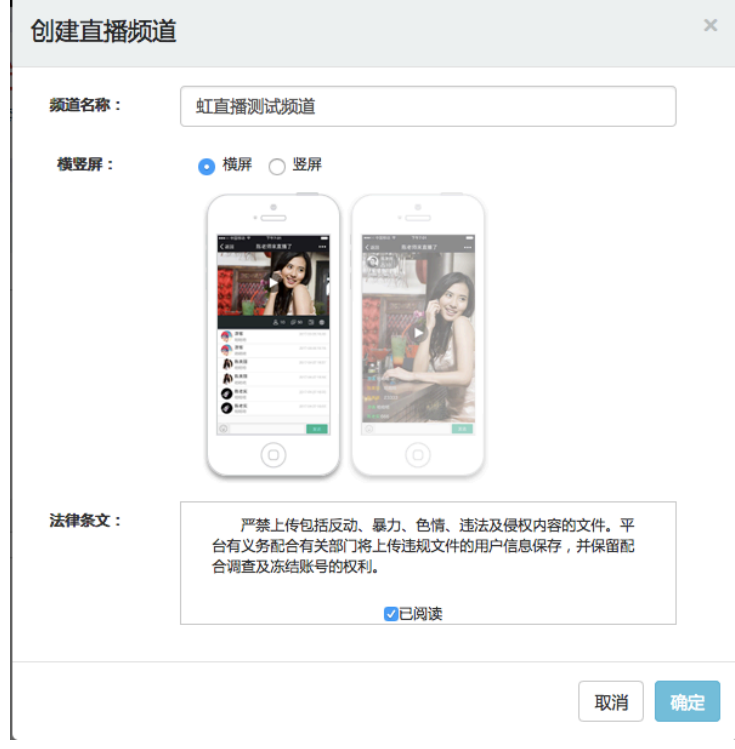

4.2 获取推流地址;

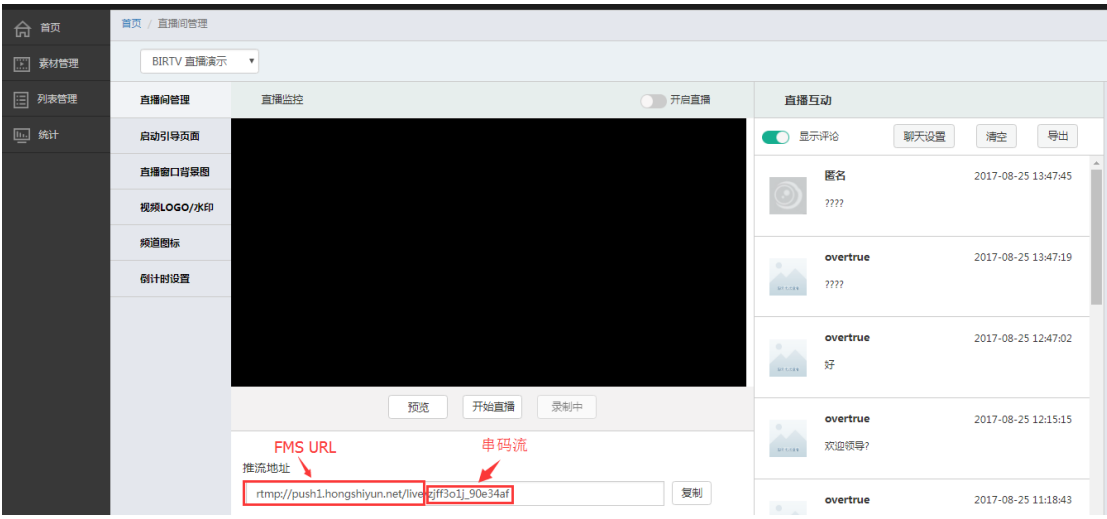

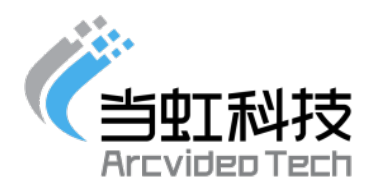

将推流地址填入推流软件-串流码设置中;如图,使用 OBS 推流工 具-设定-广播设定, URL 录入域名地址:

rtmp://push1.danghongyun.com/live 串码流录⼊随机⽣成的字母串

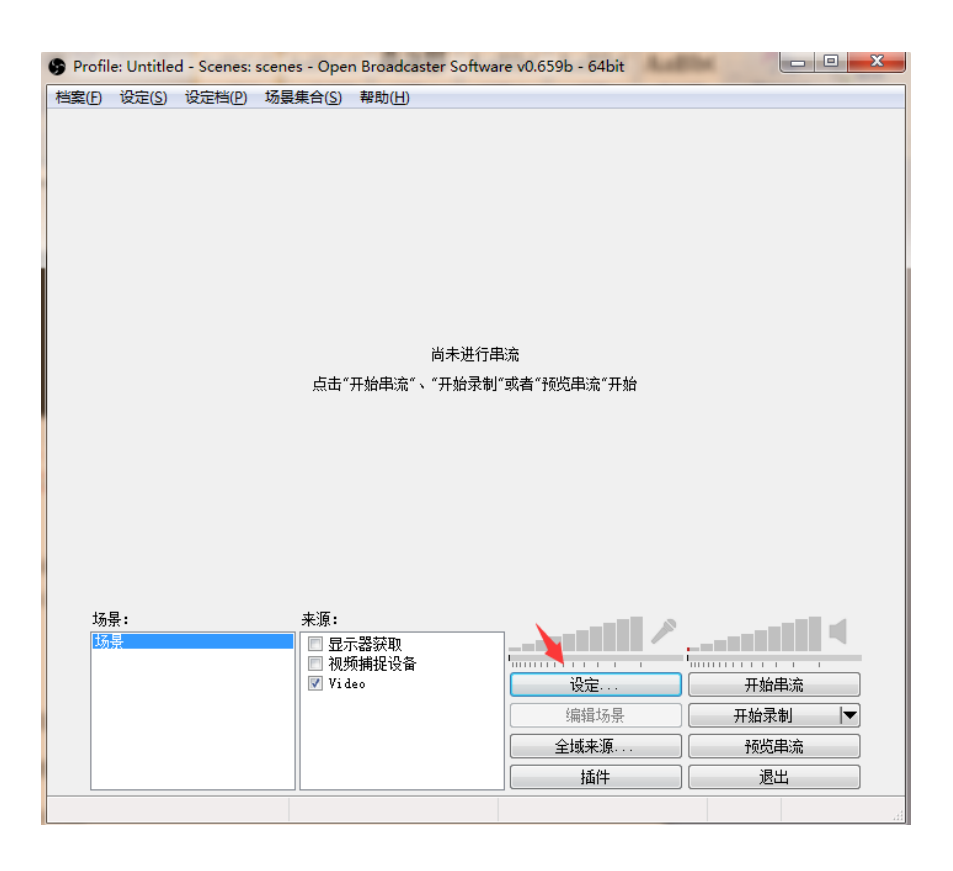

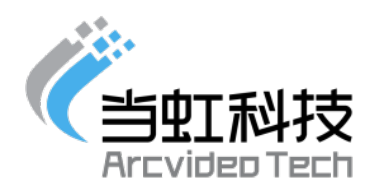

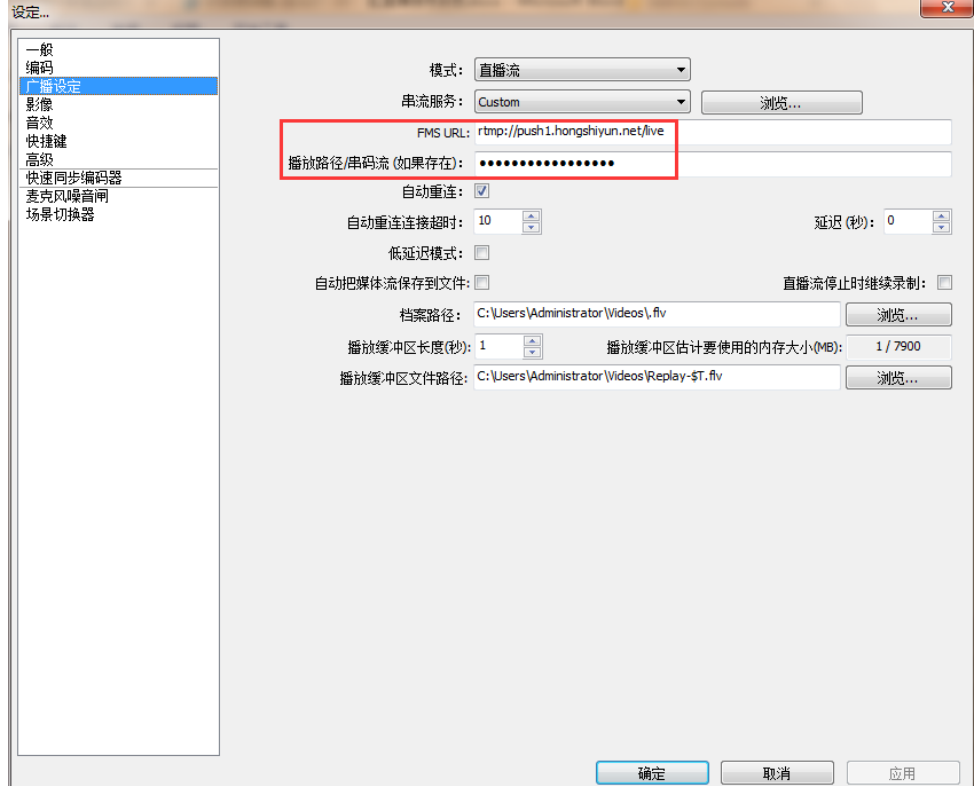

OBS 开始串流后,回到虹直播-直播间管理-开始直播即可预览源流;

4.2 直播间设置

4.2.1 启动引导页

 启动引导页是观众扫码进⼊直播间的第⼀印象,类似于会 议现场摆放的易拉宝或海报,让观众更直观的了解直播内容。 操作步骤:1,点击"启动引导页"

2, 打开"引导图"开关

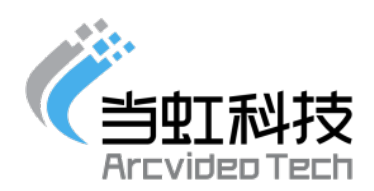

3,上传引导图,并可在右侧预览窗口预览手机页面观看效 果:(图片规范:⼤小:4M 以内; 图片分辨率:1080\*1930 像素;支持图 片格式:PNG、JPG、JPEG)

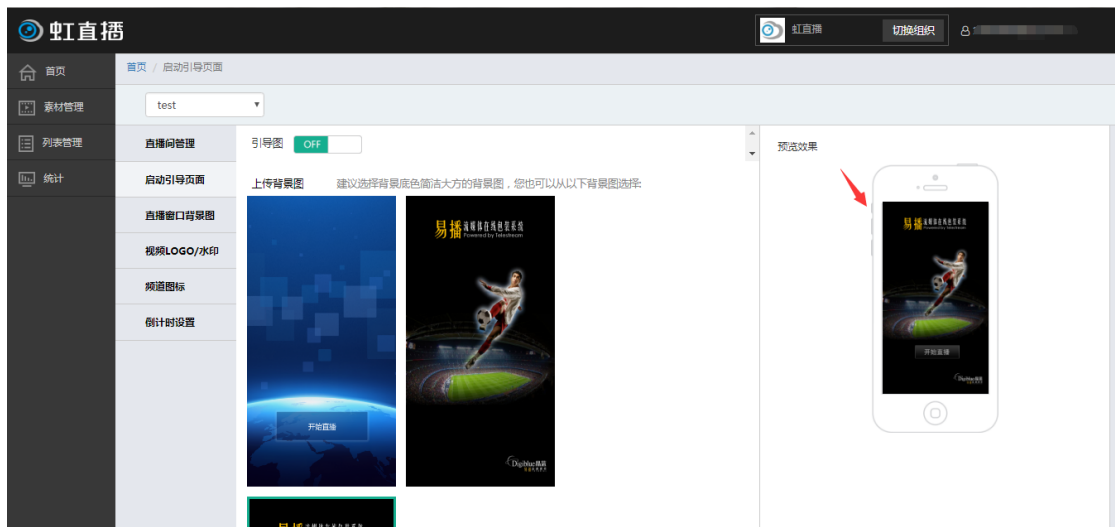

4,提交

4.2.2 直播窗⼝背景图

暂时无源和停止播放会呈现自定义的播放器窗口背景图:

操作步骤:

 1, 点击上传,从本地选择图片,(图片规范如下:⼤小:4M 以内; 分辨率: 424\*238 像素; 支持格式: PNG、JPG、JPEG);

2, ⽣成预览;

3, 提交

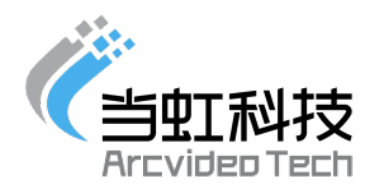

4.2.3 视频 Logo

 设置后,会显示在观看页面播放器上,相当于贴在播放器上面, 可以随时更换设置或开关。

操作步骤:

- 1) 打开视频 logo 开关;
- 2) 点击上传-logo 素材,选择 logo 放置位置(logo 图片规 范: 大小: 4M 以内; 分辨率: 200\*200 像素, 支持格式: PNG、JPG、JPEG)
- 3) 提交
- 4.2.4 频道图标

 频道图标可以上传公司代表性图标,更⽅便运营⼈员管理频道 和列表;

操作步骤:

- 1) 点击上传,(图片规范:⼤小:2M 以内,分辨率: 200\*200 像素,支持格式:PNG、JPG、JPEG)
- 2) 提交,提交后选择的图片会显示在对应频道。

4.2.5 倒计时设置

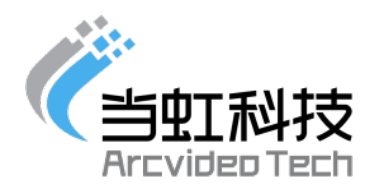

 倒计时功能开启时,会以倒计时形式(xx 天 xx 时 xx 分 xx 秒) 显示在直播页面。

操作步骤:

- 1, 打开直播倒计时开关;
- 2, 输⼊提示⽂字,例如" 距离开始时间还有"
- 3, 设置直播开始时间
- 4, 提交后,右侧可以预览效果。手机观看页面示意图如 下:

4.2.6 预告/回放设置

 预告/回放设置功能开启时, 可以从素材库选择想要 展示在直播观看页面精彩回放区域的视频,供观众点击观看,同时, 直播结束后生成的点播文件会自动在精彩回放区域展示。

操作步骤:

1, 打开预告/回放设置"开关'

2, 点击"添加",从素材库选择视频;没有视频的话, 可以先到"素材管理"页面上传视频文件;

3, 点击提交,即可在手机观看页面精彩回放区域查看 视频。

4.3 直播数据统计

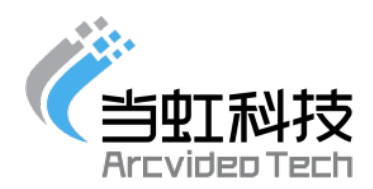

统计页签内包含每个直播频道的数据(观看⼈数、直播时长、地 域统计、访问统计、终端分析)

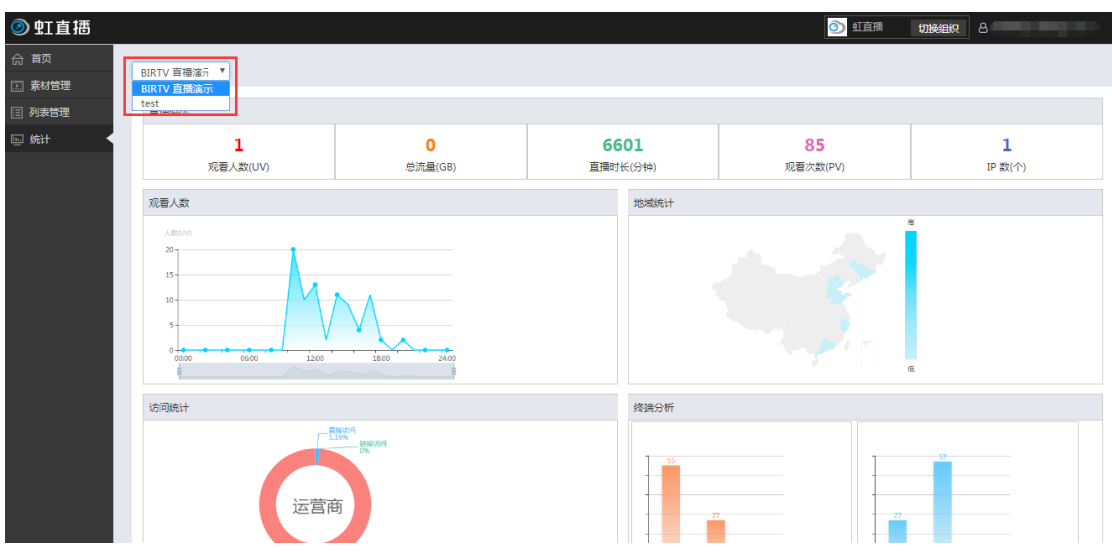

#### 4.4 直播间管理

直播间设置完毕后,选择编辑直播频道,直接进入"直播间管 理",开启直播后,可以看见直播预览画面, 推流地址,观看地址, 以及观看二维码。右侧显示观众评论信息。管理员可以对聊天记录 和弹幕进⾏审核、直播间评论编辑发送、清空、置顶评论信息,并 支持评论导出。

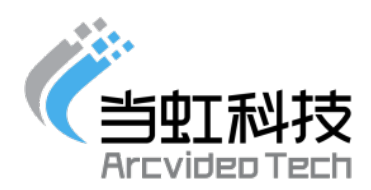

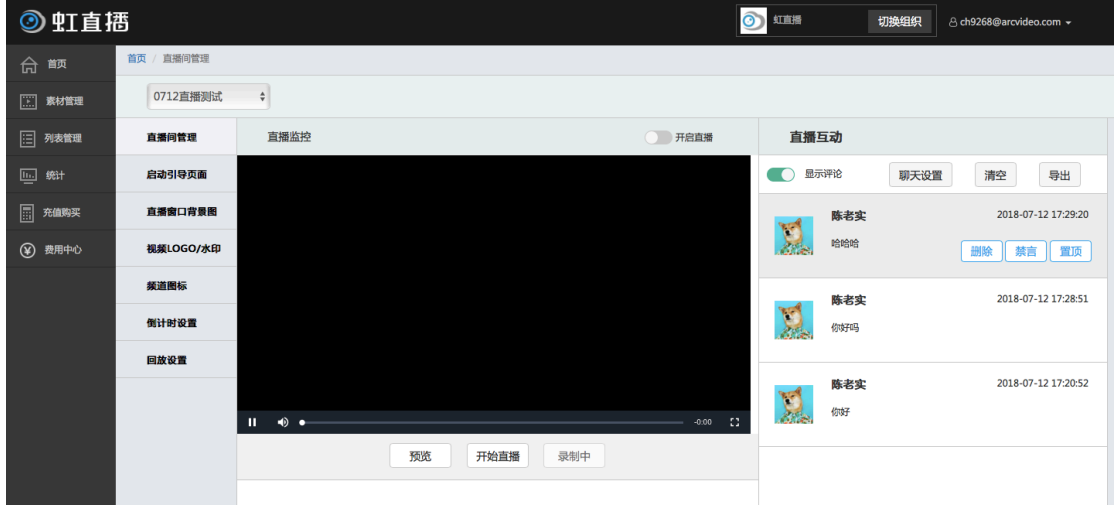

### 5. 列表管理

适用于多频道用户,将多个直播频道集合到同一个页面进行展示, 可自定义频道名称和图标。设置页面顶部和底部图片,点播⽂件和 直播频道的添加;如图

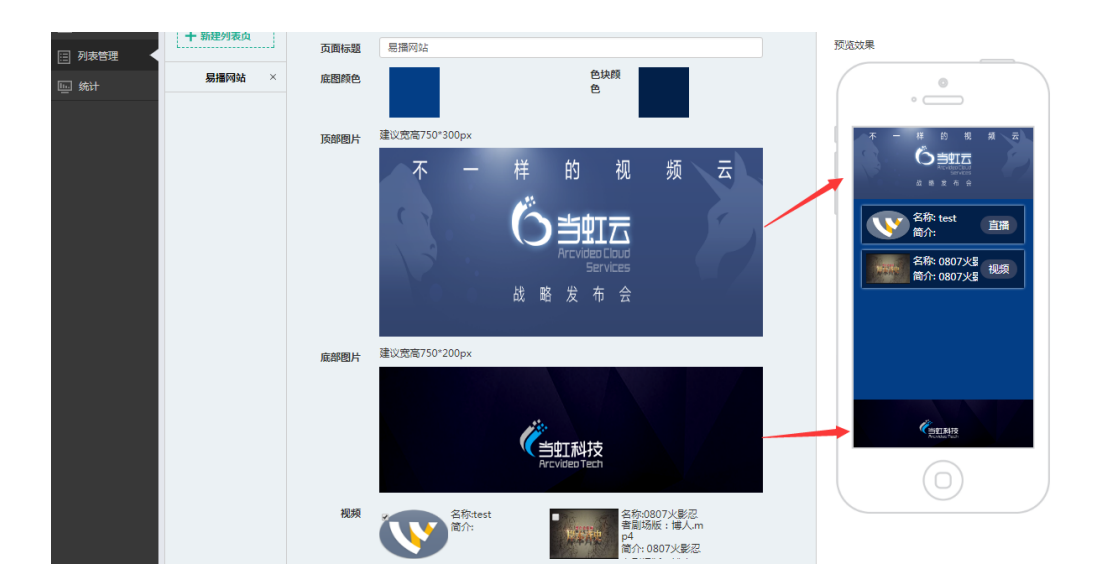

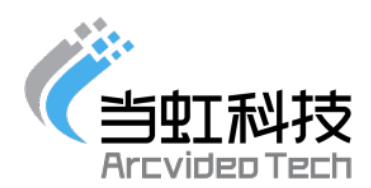

每个列表页对应生成 H5 观看地址和二维码,通过二维码可以 方便的通过其他媒体推广视频。使用微信"扫一扫"功能扫描二维码, 识别后直接进入制作 H5 页面查看。同时通过分享按钮发布第三方 平台;如图

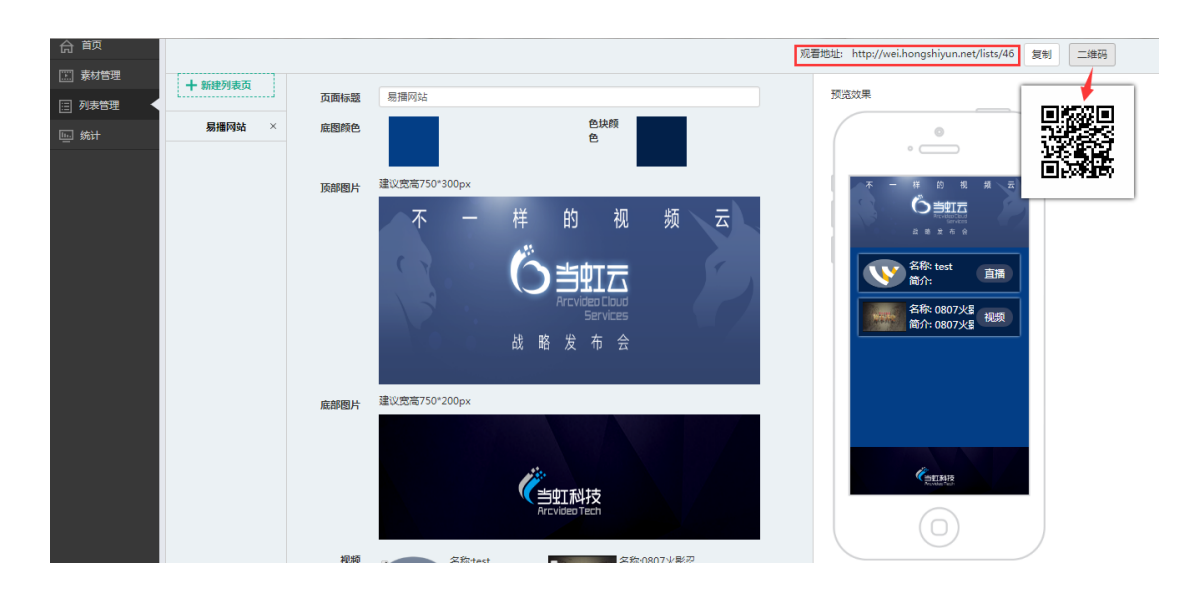

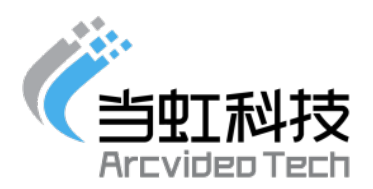

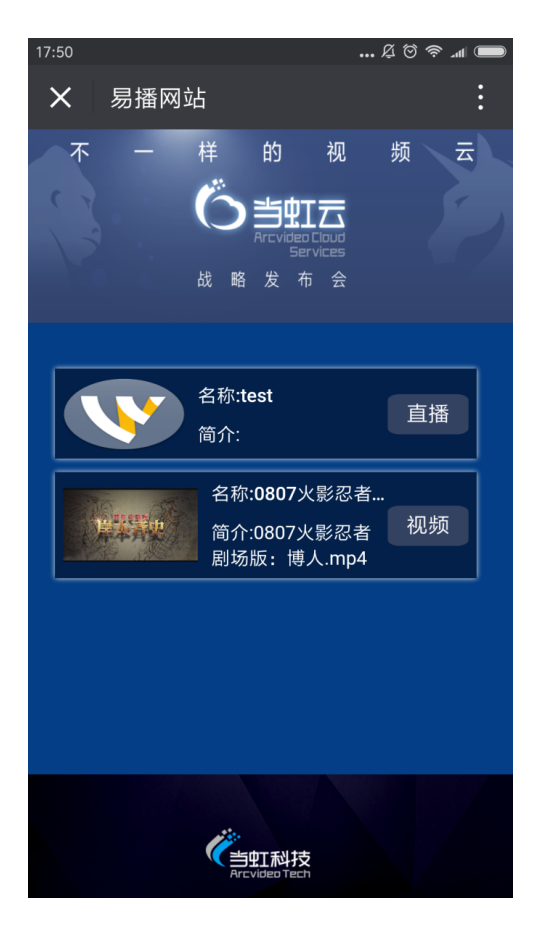

### 6. 充值购买

 观看费用按所有观众的累计观看时长计算,计费单位精确到分 钟。单价为 0.02 元/分钟/⼈,也可以购买我们的优惠套餐。

 用户登录后,可见充值购买页面, 我们针对不同的用户需求, 推出 4 种套餐,以及时长和存储加油包,用户可根据需求在线充值 或购买。

 目前,成功注册成为虹直播用户,赠送体验套餐,包含:5000 分钟观看时长以及 30G 存储空间。

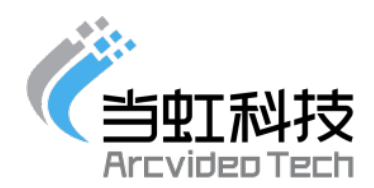

#### 7. 费用中⼼

在费用中⼼,用户可以看到整个消费和充值购买情况。

7.1 账户总览

包含账户余额,未结清⾦额, 可开票⾦额,以及可以绑定 代金券,随机码;

并可进行,充值,申请开票,绑定代金券等操作。

同时可以看到购买的套餐名称及使用情况以及历史套餐信 息;

如果是非套餐用户,也能看到整体的使用情况。

7.2 充值记录

每充值⼀笔,可查看对应的充值记录,并支持查询,导出; 7.3 消费记录

消费记录可以查看每⼀分钟频道被观看的上报数据及资源 消耗,或是按单价计算出的消费金额;支持查询,导出。

7.4 发票

可以在线申请开票, 编辑开票信息,邮寄信息;每⼀次开 票申请对应⽣成开票记录, 支持查询,导出。